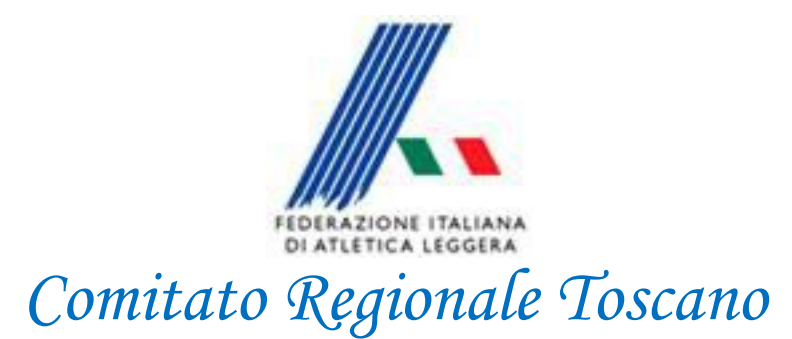

## **Gestione Importazione Esportazione File Gara**

*Staff SIGMA Toscano Paolo Campailla*

*Agosto 2012* 

 *Staff SIGMA Toscano Paolo Campailla*   **Marco Ponzanelli**

## Gestione Importazione Esportazione File Gara

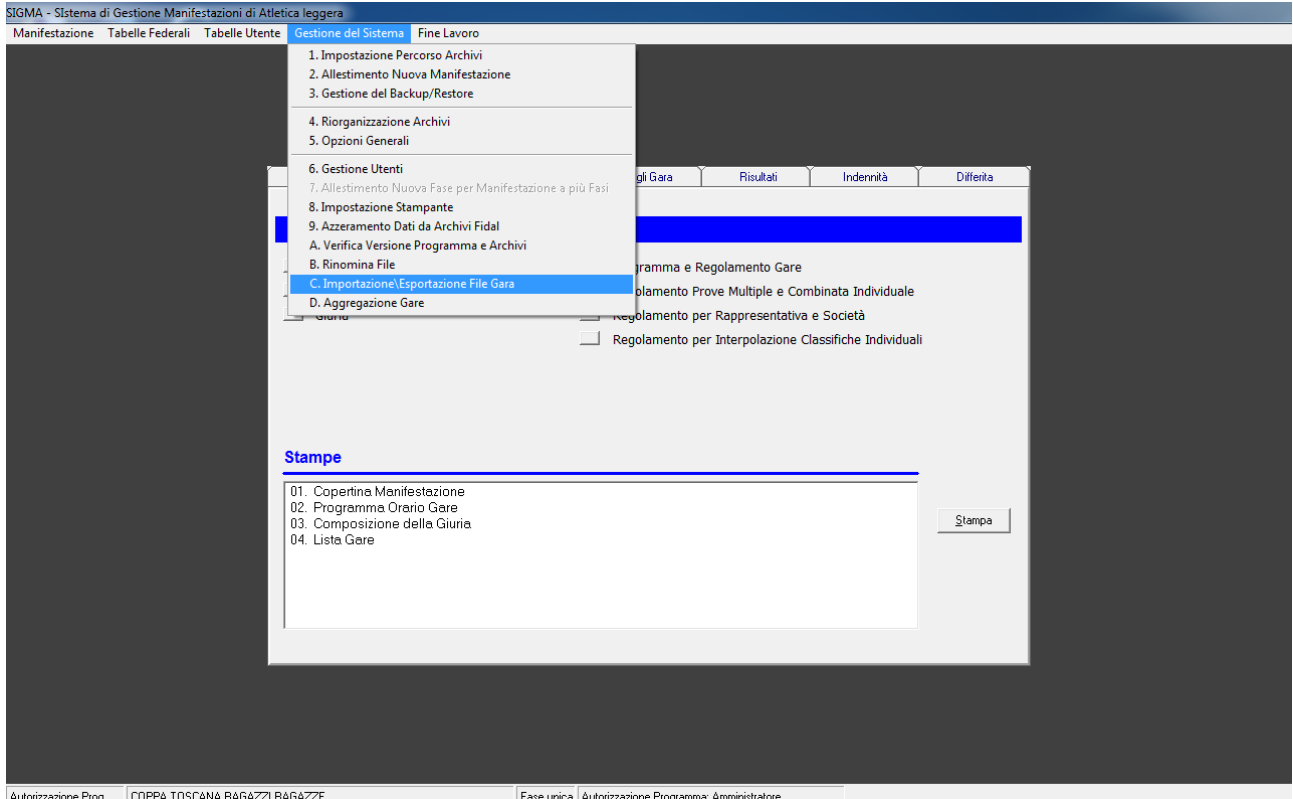

Dove non è possibile avere un collegamento diretto in rete Lan o WiFi per esempio, alle pedane dei concorsi, si può ugualmente inserire i risultati della gara nel file MDB di Sigma caricato su computer locale nella pedana e poi successivamente importarlo nel File MDB Generale della gara per la successiva elaborazione.

Aprire Sigma ed effettuato il Logon da Gestione del Sistema→1. Impostazione Percorso Archivi caricando il File MDB in cui vogliamo Importare la Gara, Successivamente andare sul menù di Sigma Gestione del Sistema→C. Importazione Esportazione File Gara, si aprirà la seguente maschera,

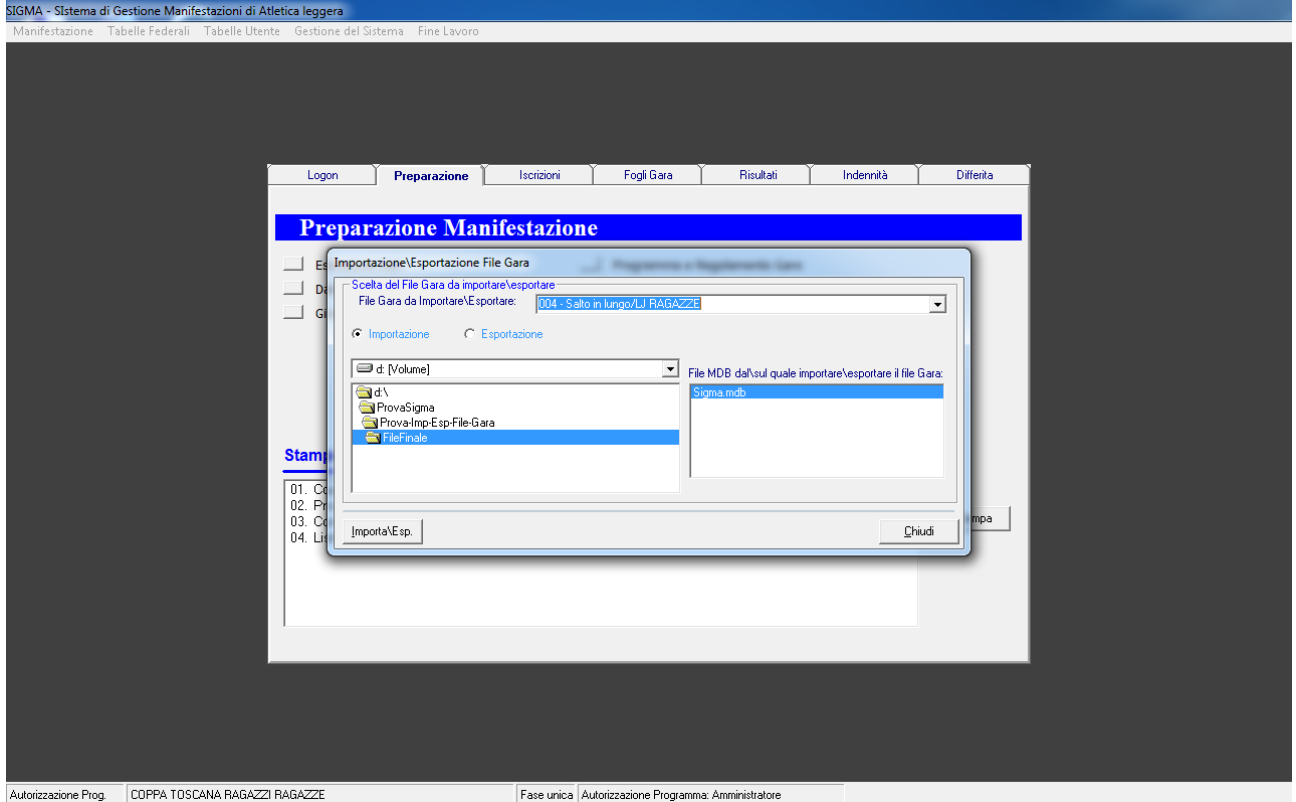

Mettere il segno di spunta su importazione, scegliere il percorso dove è il file mdb con la gara che vogliamo importare, selezionando il file MDB che appare sulla destra, poi scegliere la gara dal menu a tendina in alto ed infine cliccare in basso a sinistra su Importa/Esp, (come da Immagine )Se non è presente il file di Sviluppo Gara vi apparirà la seguente schermata, cliccare su Si per l'esecuzione delle funzione

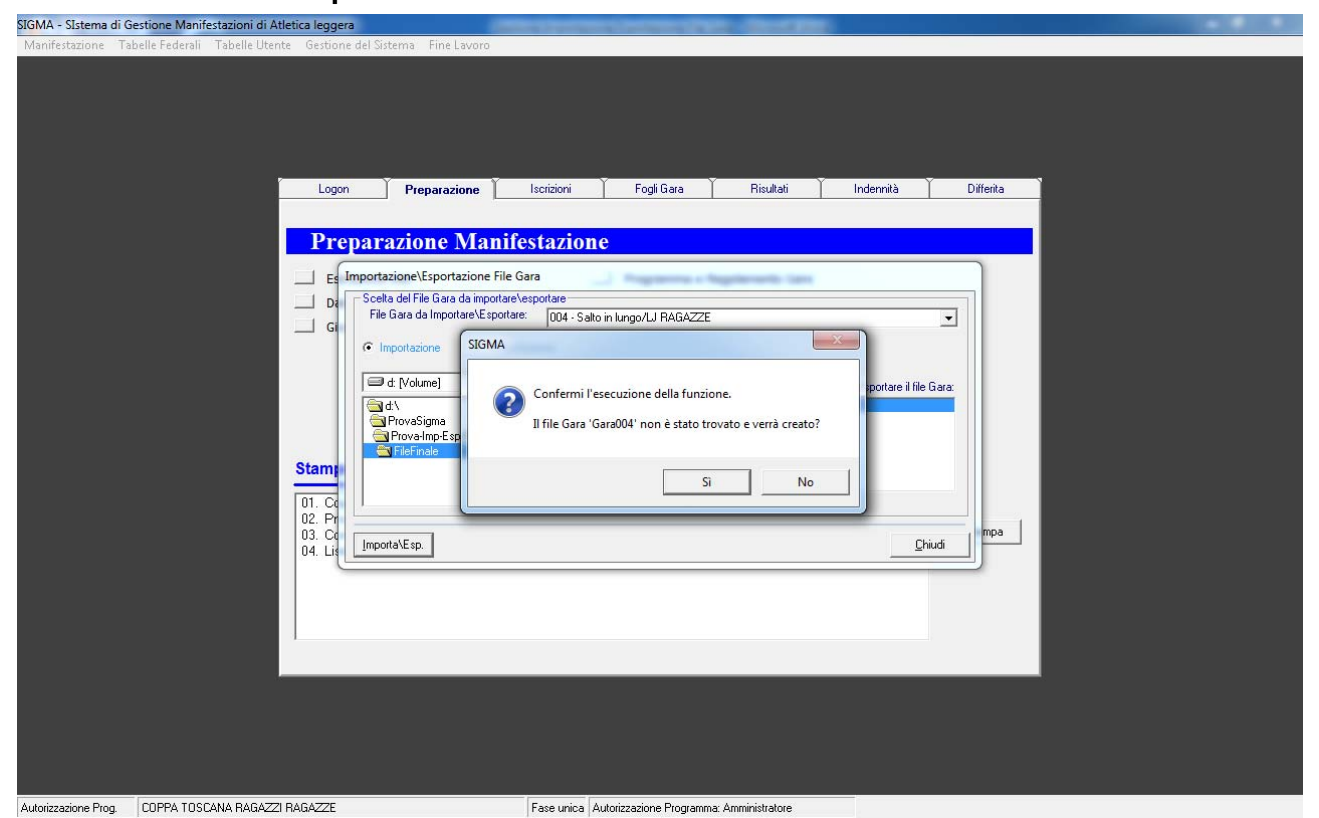

Premere Ok, adesso la gara con i relativi risultati è stata Caricata nel file MDB di Sigma.

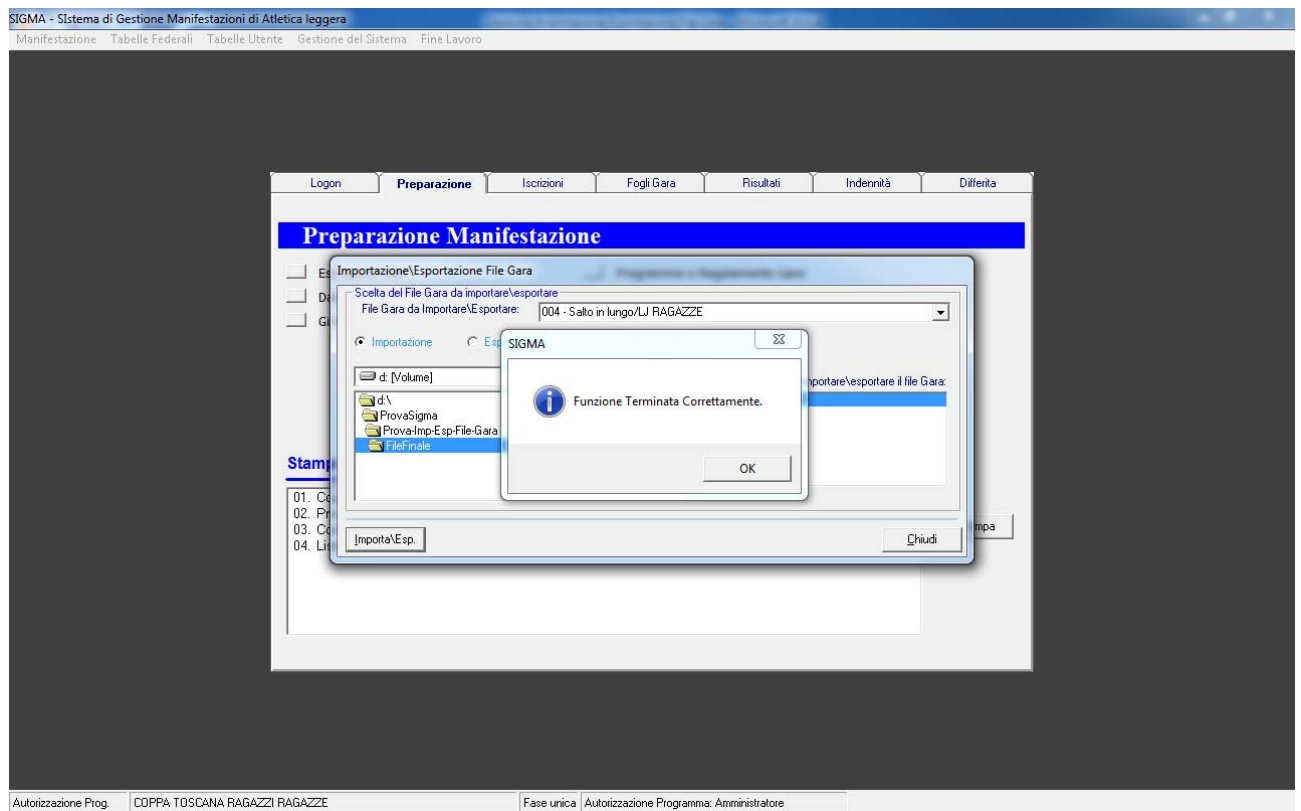

## **AVVERTENZA**

Prestare attenzione al caricamento del file su dove si và ad importare e da dove si importa perché se invertiti ovviamente cancella la gara che si voleva importare.